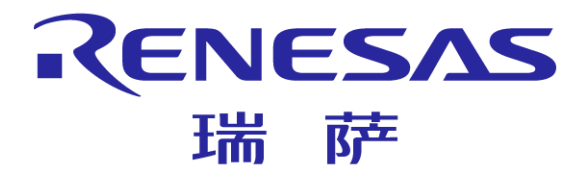

# 瑞萨电子**EZ-CUBE**

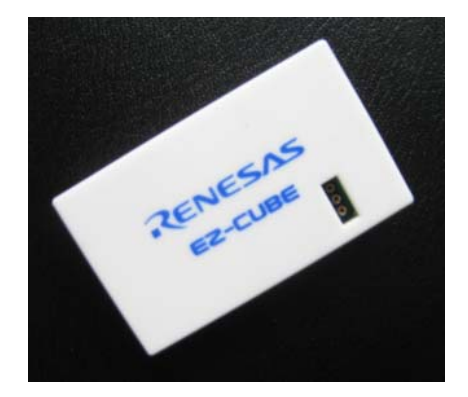

**MCU**产品中心 瑞萨电子(中国)有限公司

© 2011 Renesas Electronics (China) Co., Ltd. All rights reserved.

#### **EZ-CUBE**简介

**EZ-CUBE**是瑞萨电子的小型片上调试仿真器

■ 使用UART调试的方式对芯片进行调试

**■ EZ-CUBE可以调试的瑞萨单片机有:** 

- 78K0系列78K0/Kx2, Lx3
- 78K0R系列78K0R/Kx3, Lx3
- R8C族R8C/L3AM, 35M, LA8A
- V850系列V850ES/Jx3, V850ES/Jx3-L
- **EZ-CUBE**是集成了片上调试和**Flash**存储器编程功能 **(**需配置**WriteEZ5**  编程软件),同时还能给目标板提供5V±0.3 V/100mA的电源;
- 注:**1. EZ-CUBE**所支持的产品系列,请留意瑞萨网站上的最新信息 **2.** 更换调试目标芯片系列时,务必要先对**EZ-CUBE**固件进行更新

#### **EZ-CUBE**硬件名称和功能

## ■ USB接口

- 调试接口: 有8个引脚, 用于和目标板进行连接
- 外部晶振接口: 可以安装振荡器或者振荡电路 ■ LED灯:
	- 当EZ-CUBE正常上电或用户程序调试中断时, LED灯点亮为红色;
	- 当用户程序调试运行时, LED灯点亮为绿色;
- SW开关
	- SW-1: 模式开关1, 用于选择调试系统或功能模式(调试模式或编程 模式)
	- SW-2: 晶振开关, 用于选择内部晶振或外部晶振
	- SW-3: 演示开关, 用于选择用户下载程序到单片机中进行调试或用户 下载到芯片中的程序可以自动运行
	- SW-4: 电源开关, 用于选择目标板电源 (由EZ-CUBE供给或目标板自 行供给)

RENESAS 瑞萨

■ SW-5: 模式开关2, 用于选择调试系统

## **EZ-CUBE**基本特点

■ 配合CubeSuite+, EZ-CUBE通过UART方式对芯片进行在 线调试,调试功能包括:

■ 源代码调试

■ 支持断点设定

■ 监视变量、内存信息和CPU寄存器

## ■ 配合WriteEZ5软件, EZ-CUBE可对特定芯片进行程序烧写

## ■ 能给目标板提供5V±0.3 V/100mA的电源

#### **EZ-CUBE**调试器使用要求以及注意事项

#### ■ EZ-CUBE调试器使用要求

- H 在使用EZ-CUBE对指定芯片进行调试之前,必须在PC机上安装 CubeSuite+和USB驱动;
- CubeSuite+正常运行, 必须保证PC机上安装有以下软件:
	- **.NET Framework 3.5 SP1**
	- **Visual C++ runtime libraries**

**(Visual C++ 2008 SP1 Redistributable Package (x86))** 

#### ■ 注意事项

- 安装软件时, 请不要使用中文目录名称、中文文件夹以及中文文件名称
- 软件安装完成之后才能将EZ-CUBE 连接到主机
- 更换调试目标芯片系列时, 务必要先对EZ-CUBE固件进行更新

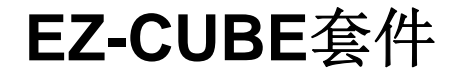

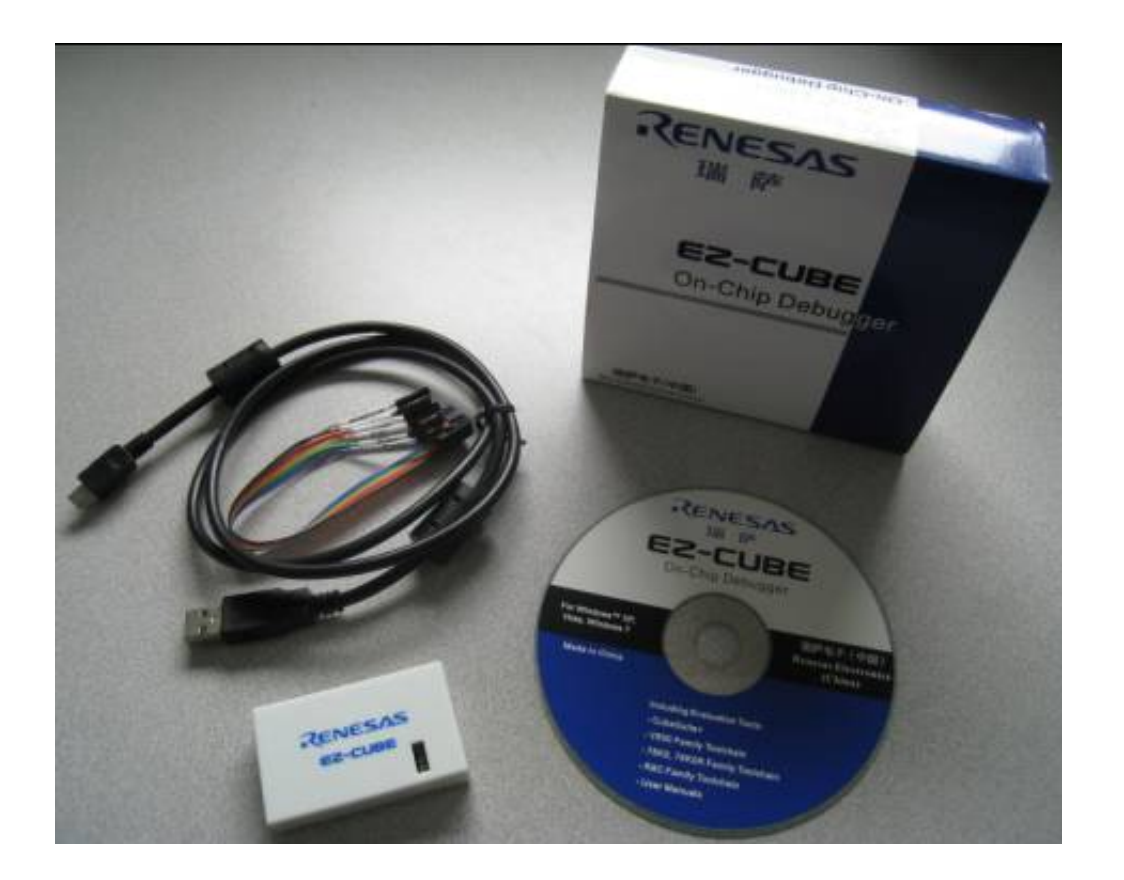

如图所示,一套完整的EZ-CUBE套件包括EZ-CUBE调试器, USB缆,目标线缆和配套CD

#### **EZ-CUBE**使用(**1**)- 安装驱动

驱动程序安装

- 请首先安装用于EZ-CUBE的USB驱动程序!!(CD光盘)
- 根据使用的PC机系统,选择适合的驱动程序安装

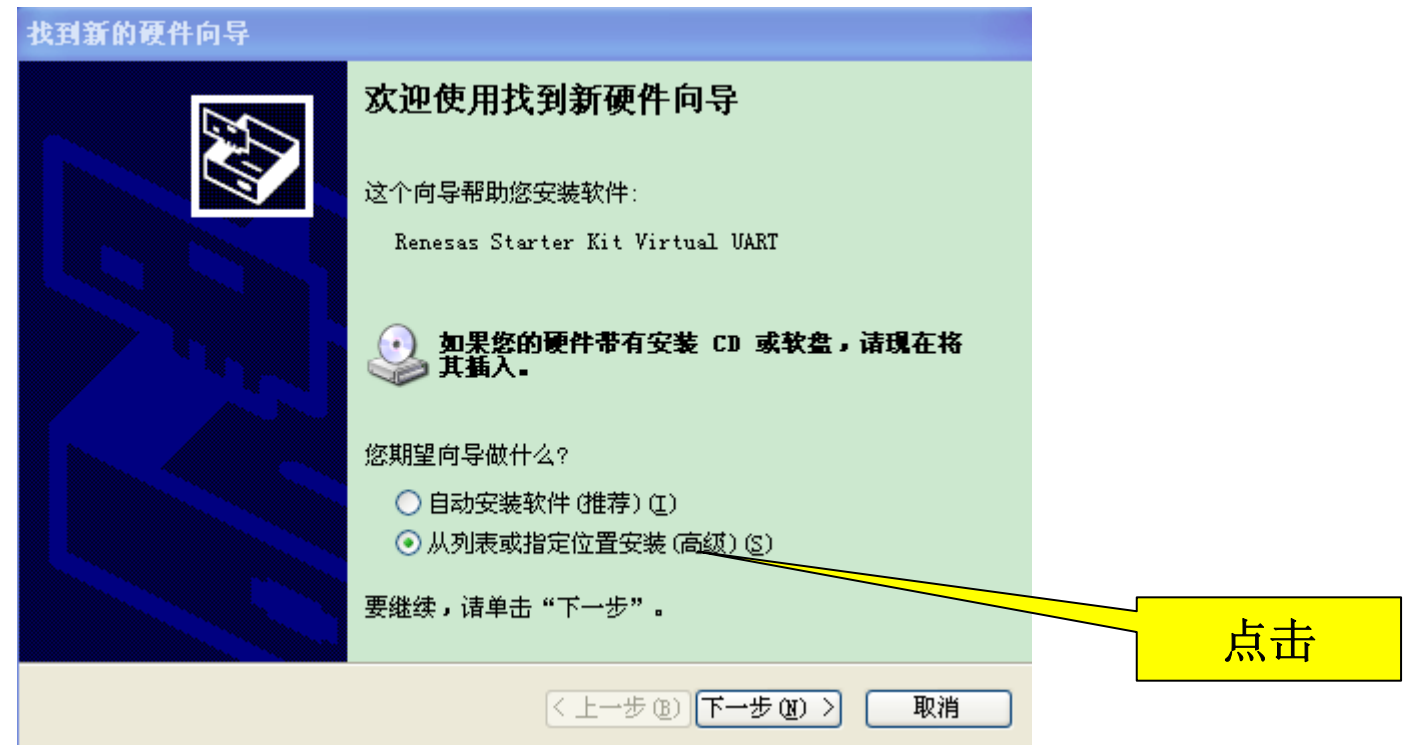

## **EZ-CUBE**使用(**1**)- 安装驱动

■ 弹出提示窗口时选择"仍然继续"

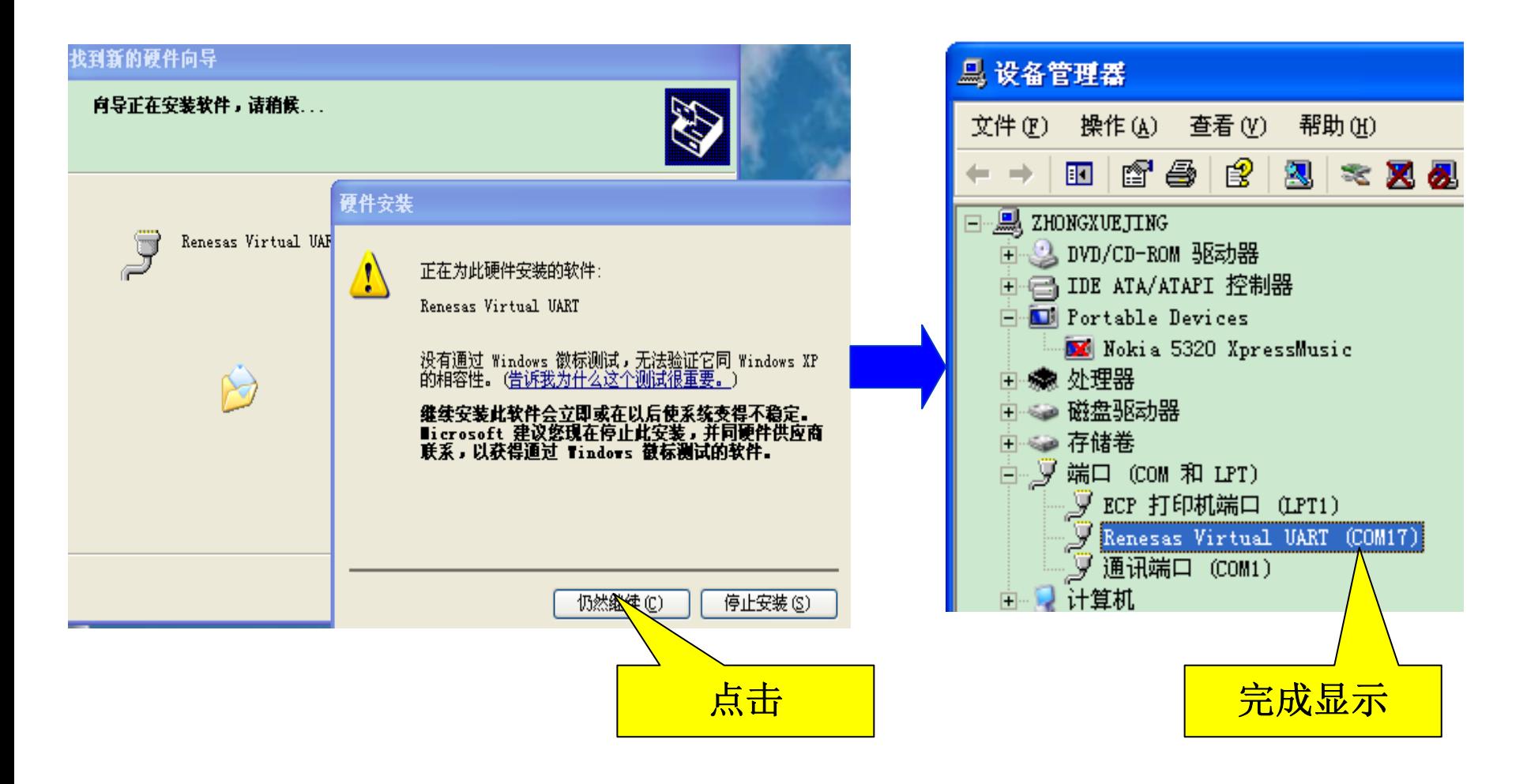

#### **EZ-CUBE**使用( **2** )**-** 固件更新

- $\frac{1}{2}$  使用**EZ-CUBE**调试**/**烧写不同系列芯片,必须要对**EZ-CUBE**进行固件 更换
	- EZ-CUBE有78K0,78K0R,R8C和V850四种固件
	- 只要更换了目标仿真芯片的系列, 就务必更新EZ-CUBE固件
		- 如: 从调试78K0/KF2转为调试R8C/35M, 此时就必须更新EZ-CUBE 固件
		- 若仅从调试78K0/KF2转为调试78K0/LE3,则不需要更新固件
- 固件更新步骤
	- **USB**连接线

将EZ-CUBE连接到主机,不要将**EZ-CUBE**与目标板相连 连接成功后状态指示灯显示为红色

**EZ-CUBE**固件更新程序的启动

启动EZ-CUBE固件更新程序【QBEZUTL.exe 】

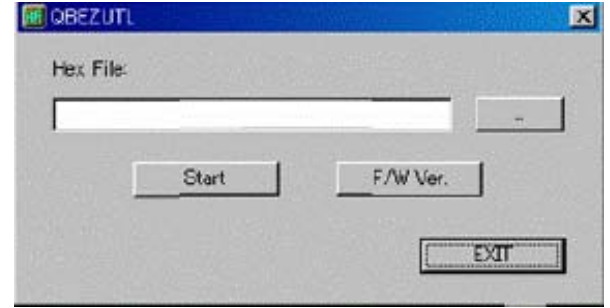

#### **EZ-CUBE**使用( **2** )**-** 固件更新

#### 固件更新步骤

#### ● 选择固件

点击菜单栏中的[...]按钮,选择固件(\*.hex)

#### 更新固件

点击[Start]按钮, 开始更新固件。固件更新完成, 显示以下对话框

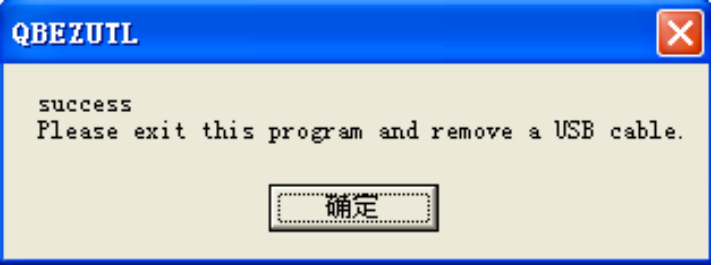

- **EZ-CUBE**固件更新程序的关闭
- 拔除USB线缆

#### 固件版本查看

● 通过【QBEZUTL.exe】的{F/W}可以查看当前EZ-CUBE的版本 注:目前无法查看R8C的版本

## **EZ-CUBE**使用( **3** )**-** 调试 **-**创建工程

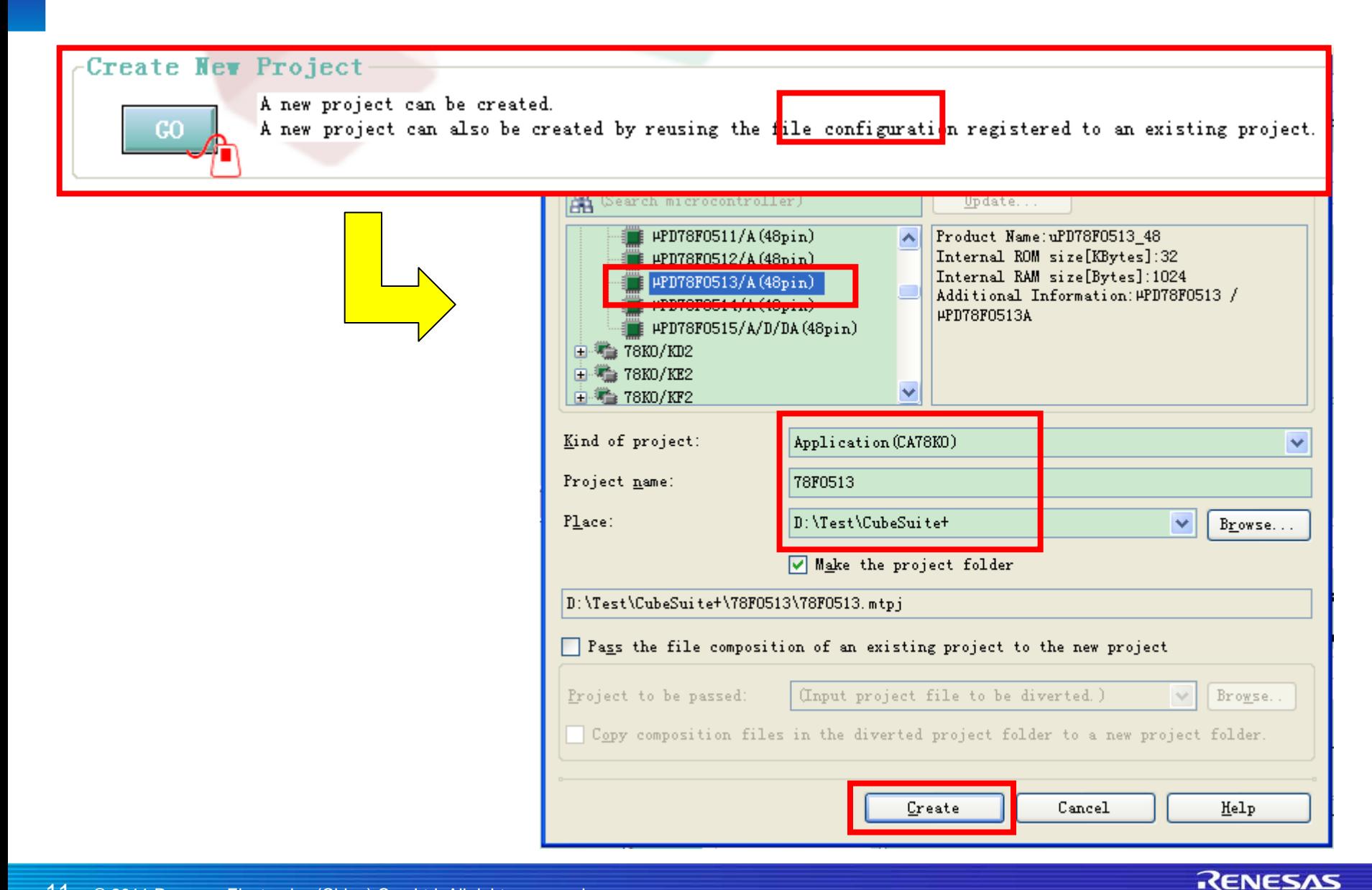

瑞萨

## **EZ-CUBE**使用( **3** )**-** 调试**- Build Project**

Click the Save button.

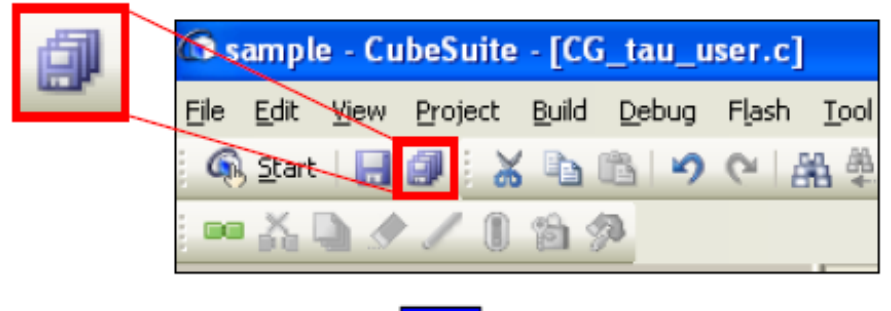

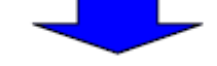

Click the [Rebuild Project.] button.

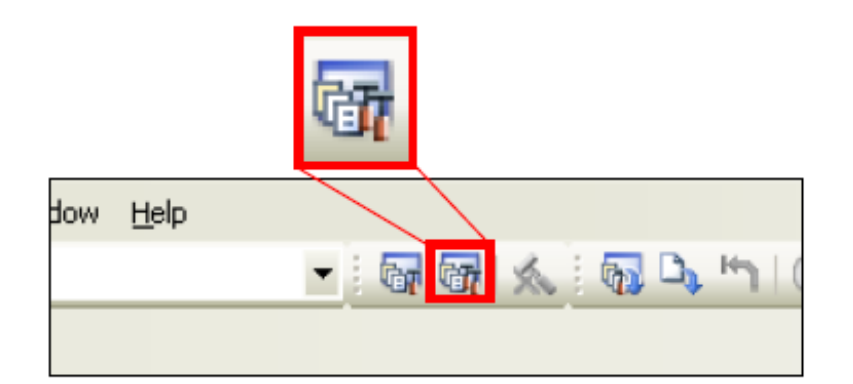

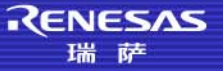

## **EZ-CUBE**使用(3)- 调试-编译器设置

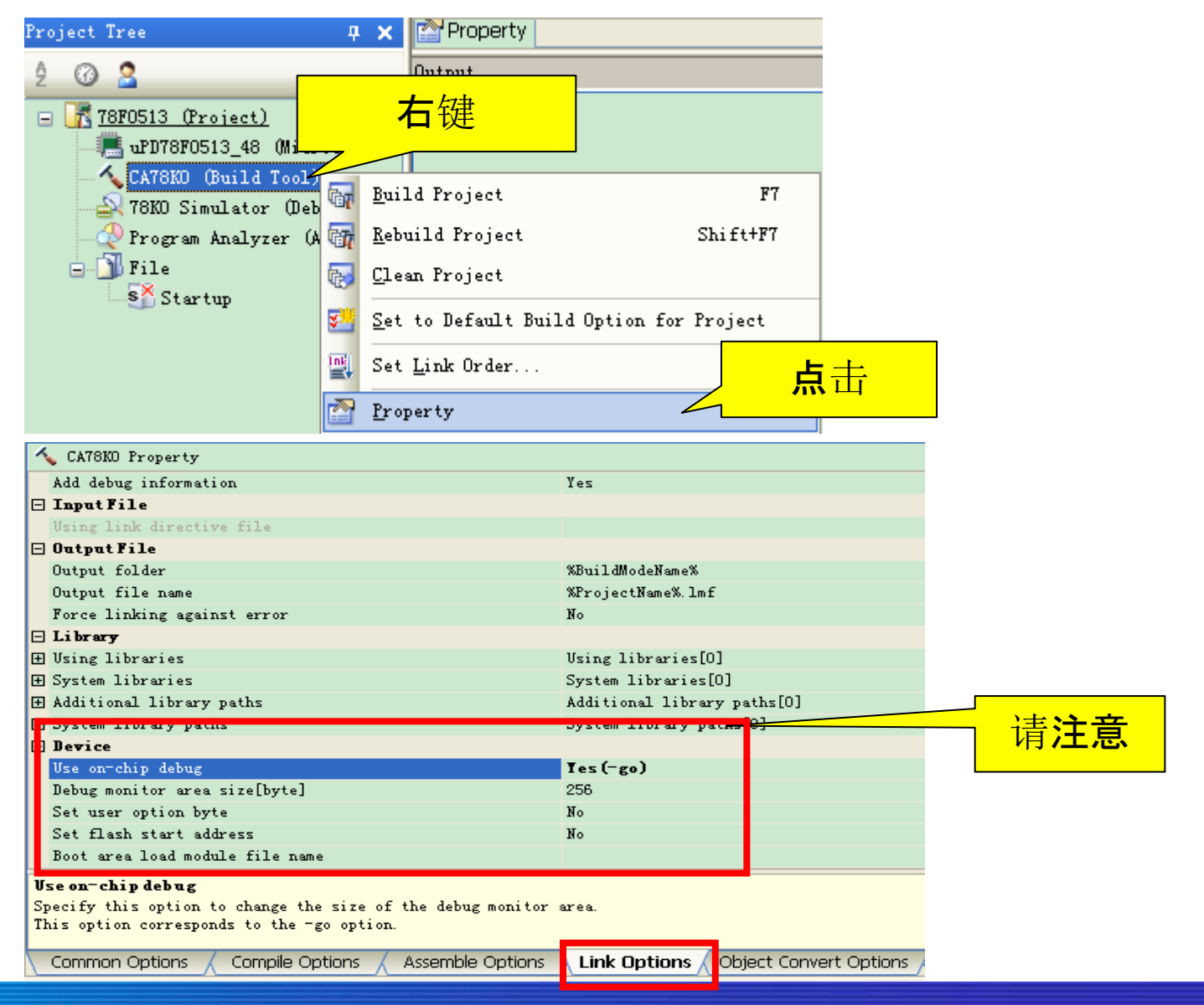

## **EZ-CUBE**使用(3) - 调试-调试工具设置

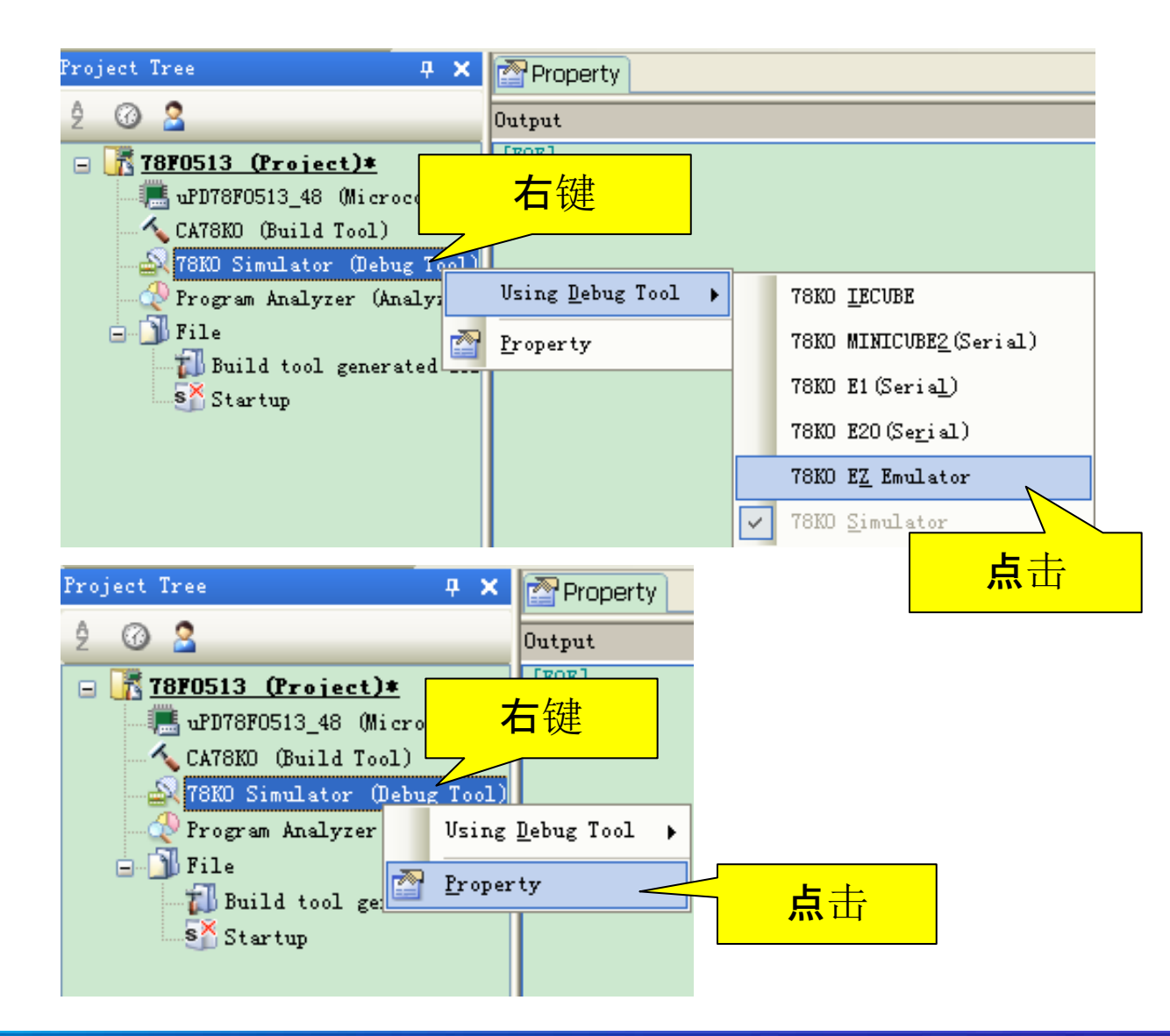

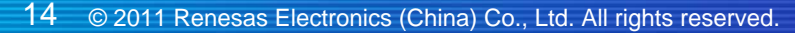

## **EZ-CUBE**使用(3)- 调试-调试工具设置

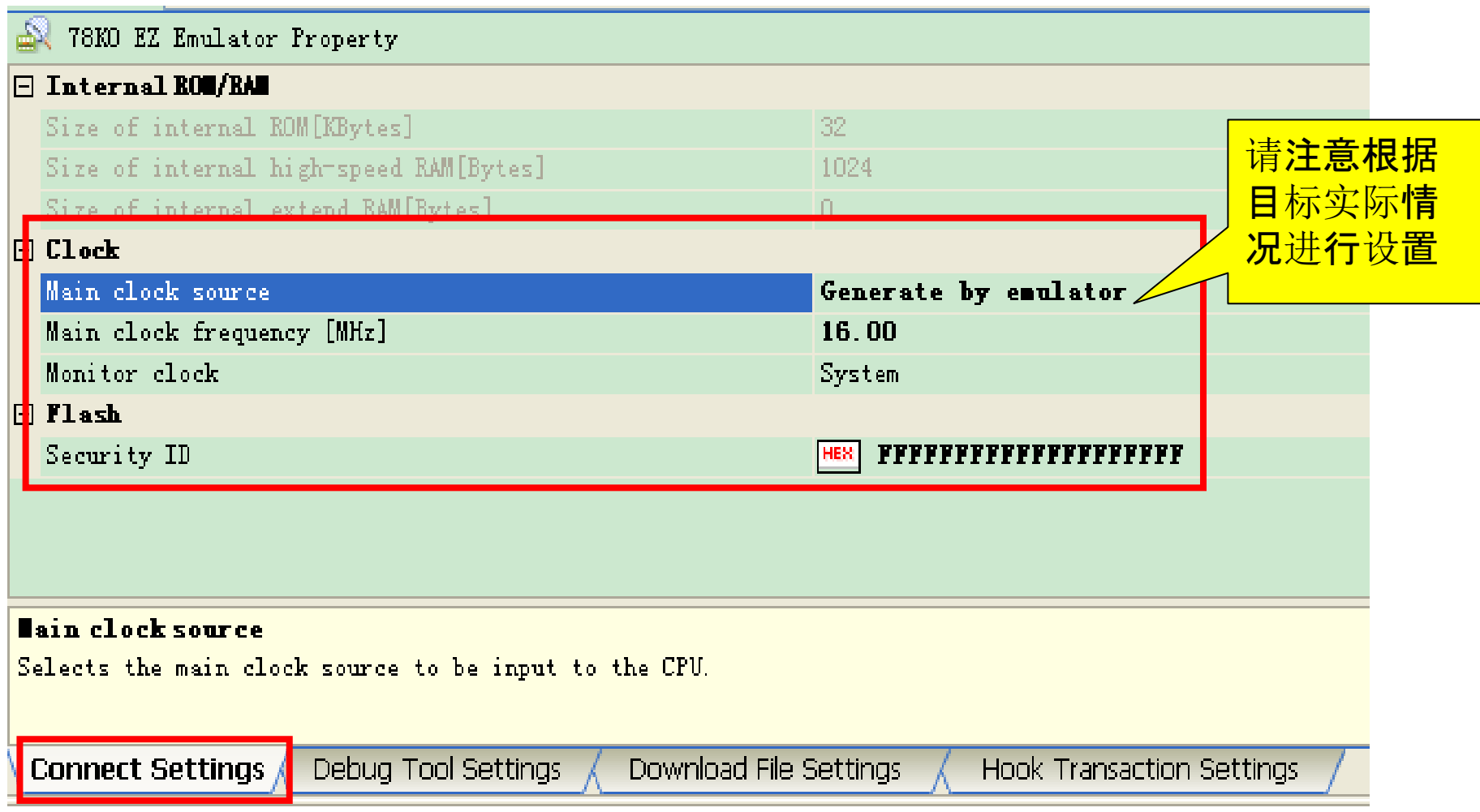

#### **EZ-CUBE**使用(**3**)- 调试

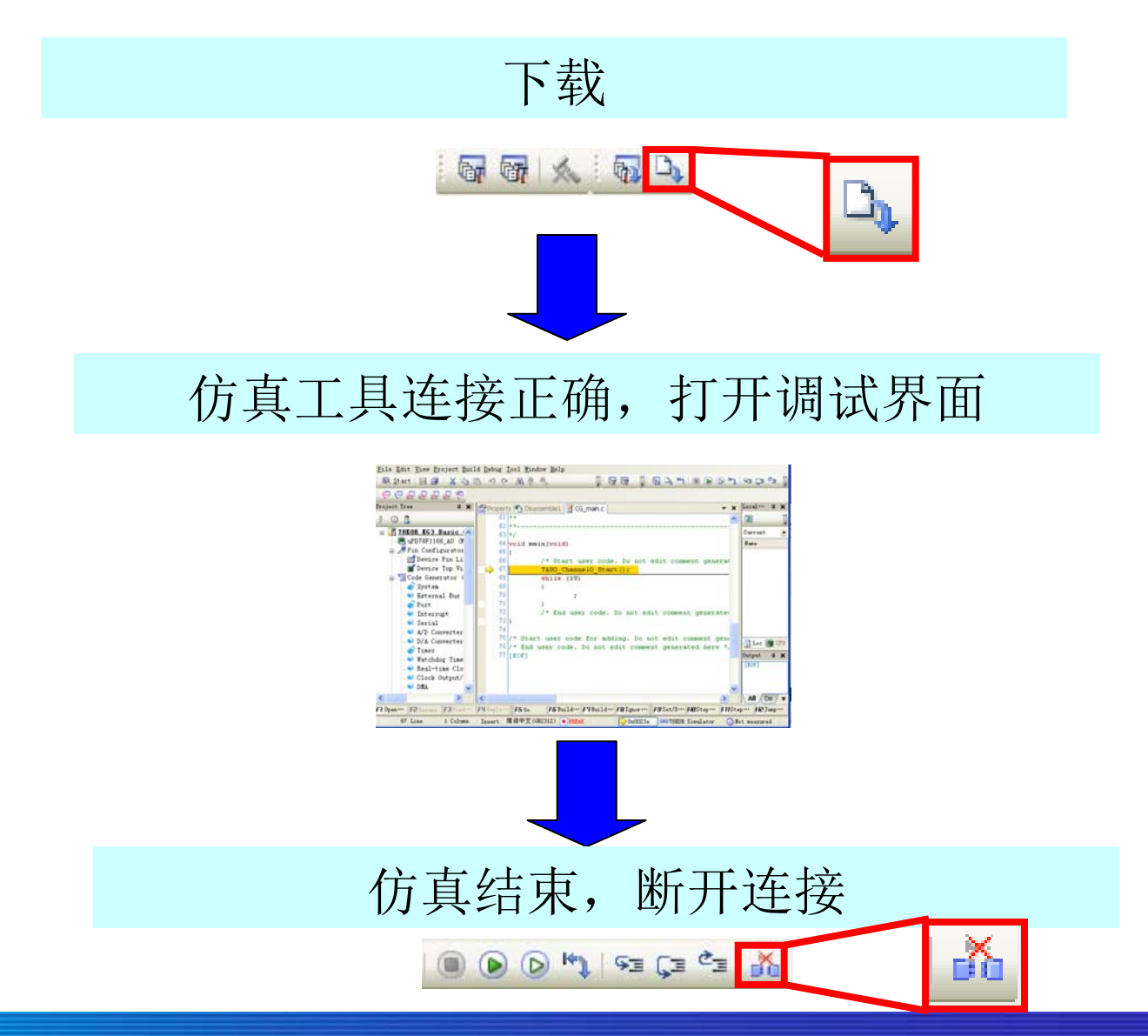

#### **EZ-CUBE**使用(3) - 编程(烧写芯片)

#### 设置环境

从[Port]弹出窗口,选择用于"Renesas Starter Kit Virtual UART"的COM口,在 设备管理器中的"端口(COM和LPT)"列表中找到USB通信用的端口名称, 如 下所示

> RENESAS 瑞萨

#### 在【我的电脑】上点击右键-【硬件】-【设备管理器】

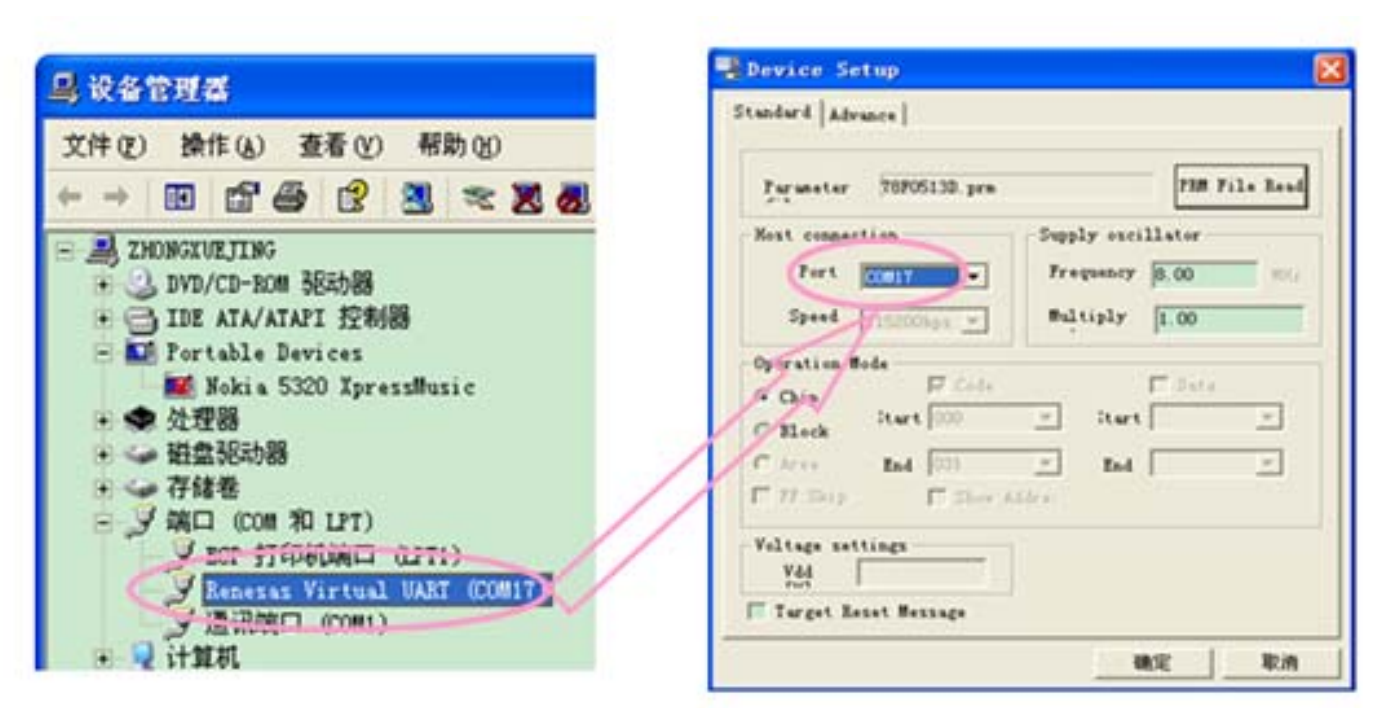

#### **EZ-CUBE**使用(3) - 编程(烧写芯片)

#### 装载程序- (HEX) 文件

- <1> 指定 [File] [Load]。或者点击"装载"快捷按钮。
- <2> 然后指定要下载到目标设备的程序文件(HEX)。

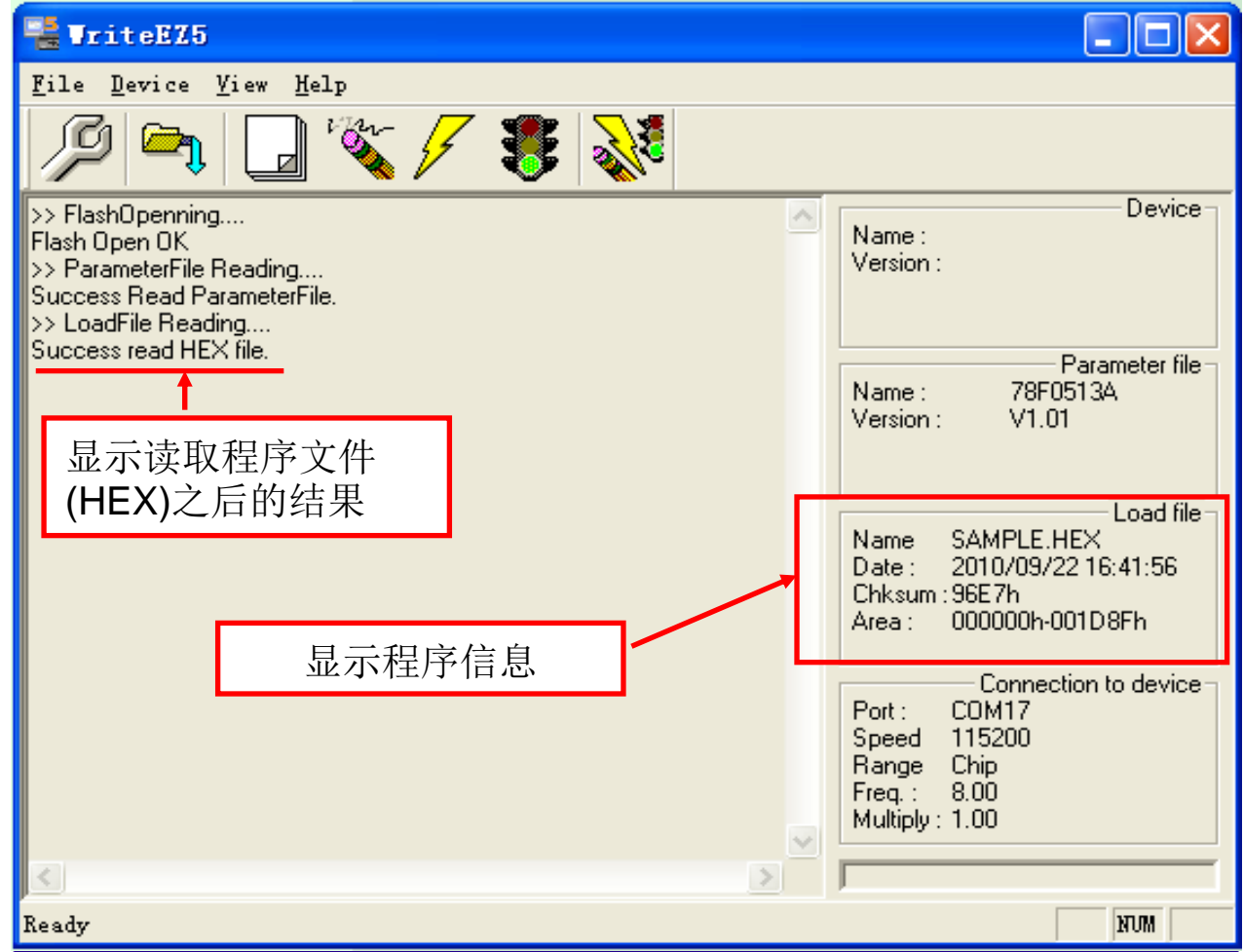

### **EZ-CUBE**使用(3)- 编程(烧写芯片)

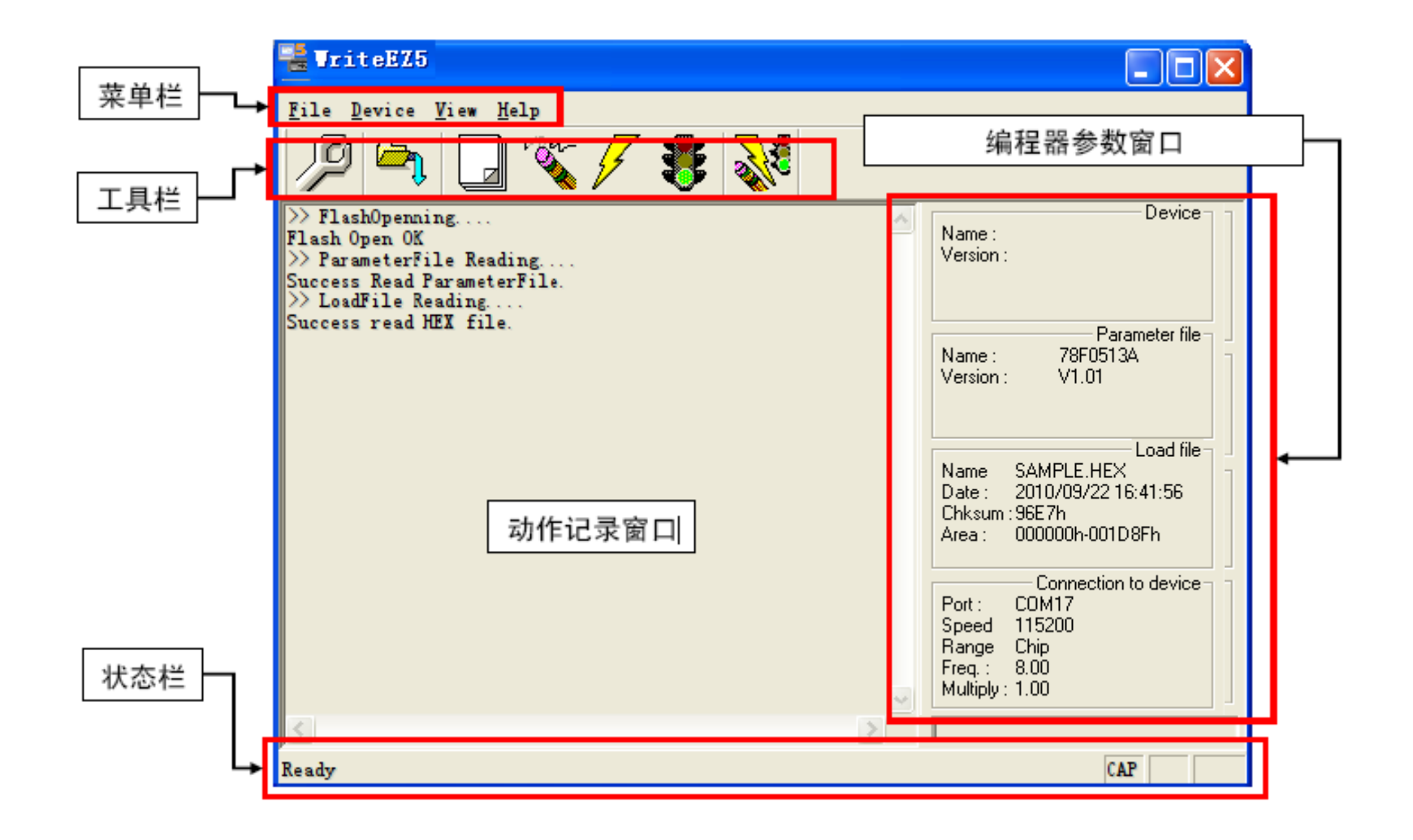

#### **EZ-CUBE**使用(3)- 编程(烧写芯片)

#### 发布命令

在[Device]菜单的选项卡中指定一种编程命令,或点击工具栏(\*)中的一个快捷按钮,即可进行编 程操作。下列示例是选择[Autoprocedure (EPV)]命令的编程方式。指定[Device] -

#### 结束GUI编程

- <1> 指定 [File] → [Quit],结束GUI编程。所有设置均已保存 ,当下一次启 动 GUI 编程时, 这些设置信息可以自动恢复。
- <2> 如果使用外部电源供电, 关闭电源。然后断开CN2的连接。
- <3> 断开 USB 线的连接。

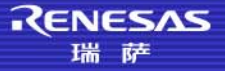

#### **EZ-CUBE**连接实例

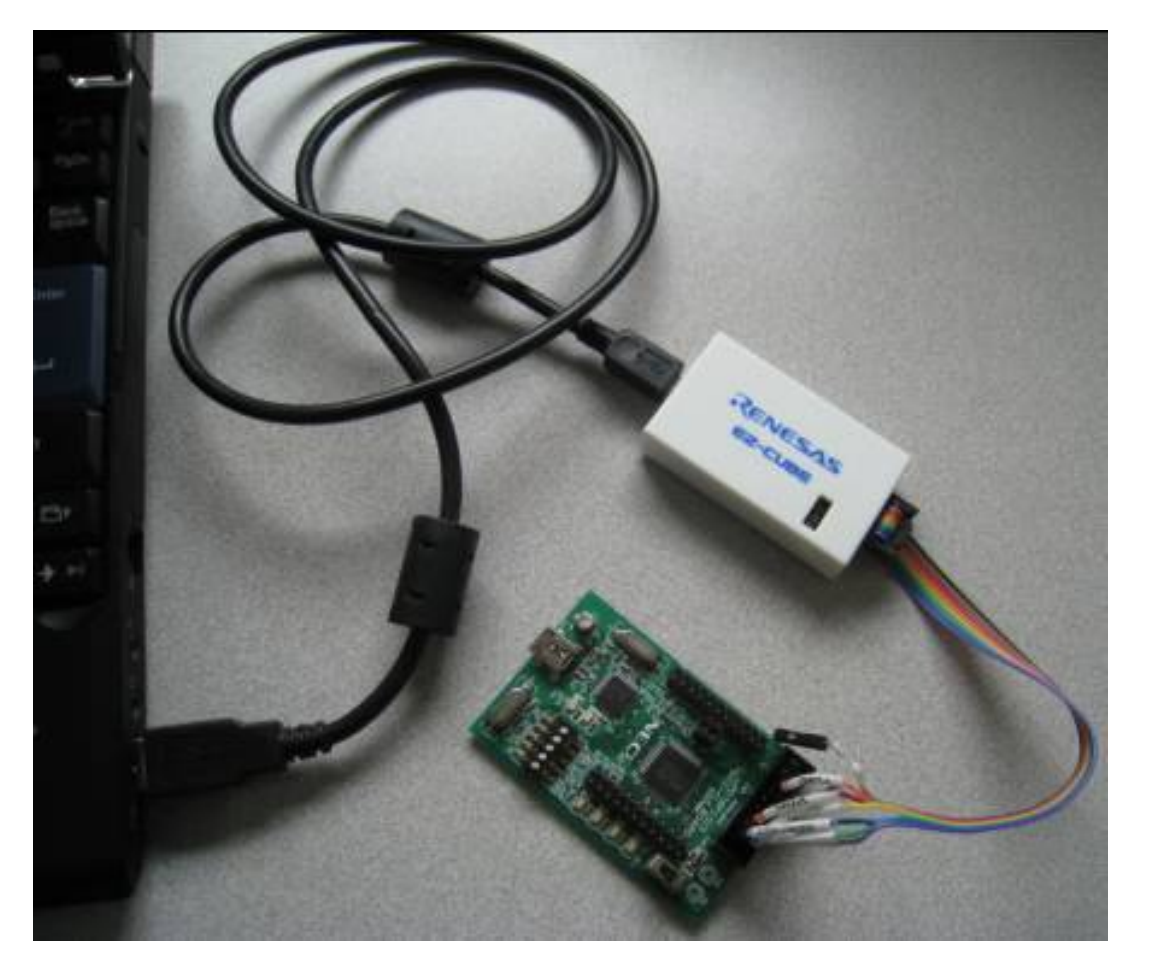

EZ-CUBE工作在调试模式时,与PC机及目标板的连接实例

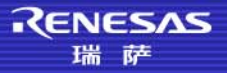

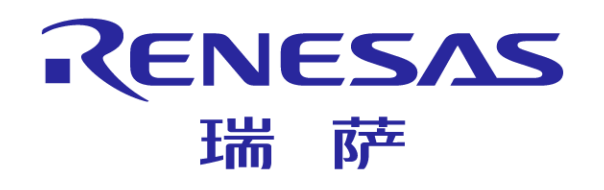

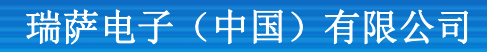

© 2011 Renesas Electronics (China) Co., Ltd. All rights reserved.